#### **WIPInventory Manager**

#### **Overview**

WIPInventory Manager is used to keep track of where different jobs are in the production line. Whether it be in raw materials, work in progress or finished goods.

#### **Installation**

Please refer to the BSoft Installation Instructions document for details on downloading and installing this application.

This application was designed to run separately on each individual workstation. Installing it onto the server is *not* recommended because the local data that the application generates is not multi-user safe.

The tool can be uninstalled by going to control panel  $\rightarrow$  Uninstall software

#### **Setup**

Once the application is installed, you will see a launch shortcut in your "All Programs" start menu. The installer will also put a shortcut into your startup items folder so that the application will launch when you turn on your computer.

Double click on the icon to launch the WIPInventory Manager application. Once the product is registered (See Installation Document), you will be asked to log into your company. You must log in as the MANAGER user with the Password.

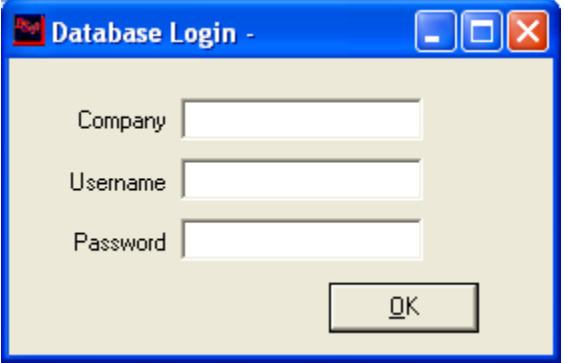

If you have previously run the WIPInventory Manager application, you will *not* be asked for the company, username or password again unless you choose to change the connected company.

#### **Job Management**

Once you have been logged into your company the screen will open up to show the Job Management screen. In this screen you get an overview of the different jobs that you have pending.

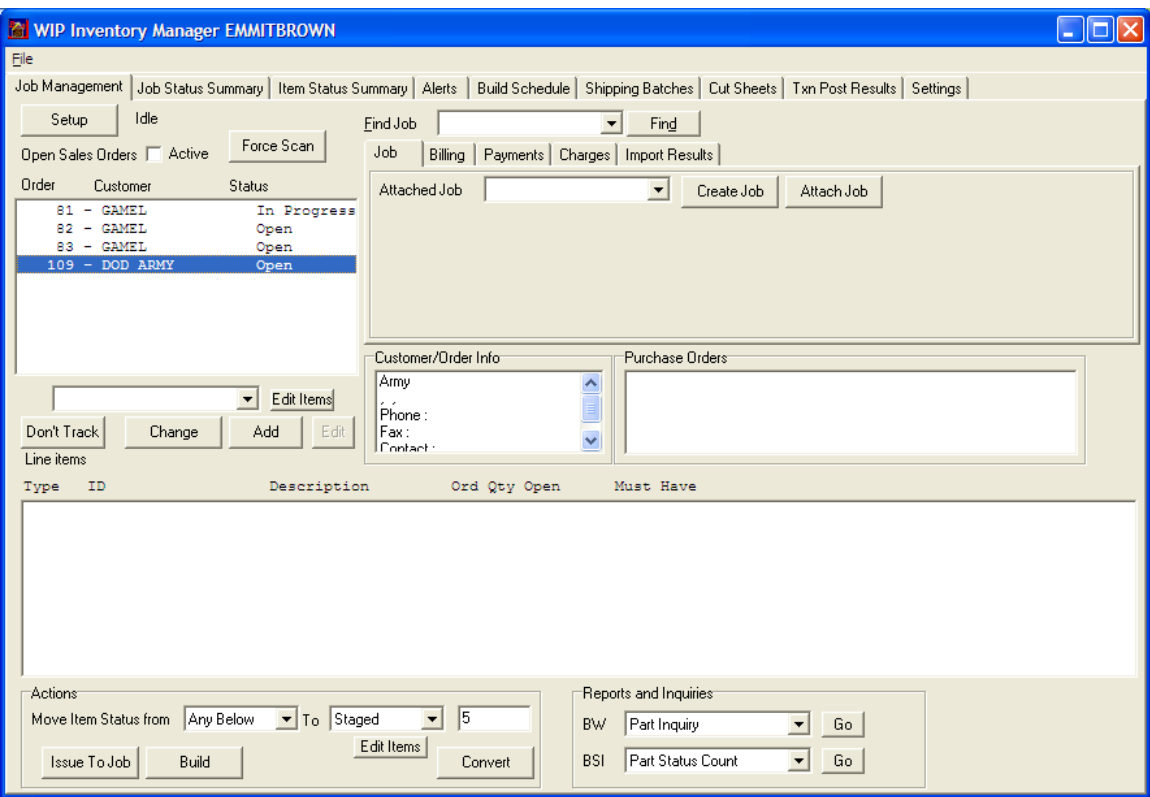

From this screen you have a number of options. You can track your jobs by Order Number, Customer Name or Job Status. You also have the ability to generate a number of reports and inquires through both Business Works and BSI.

Once you select the job you are interested in all you have to do is click on it to pull up its necessary information.

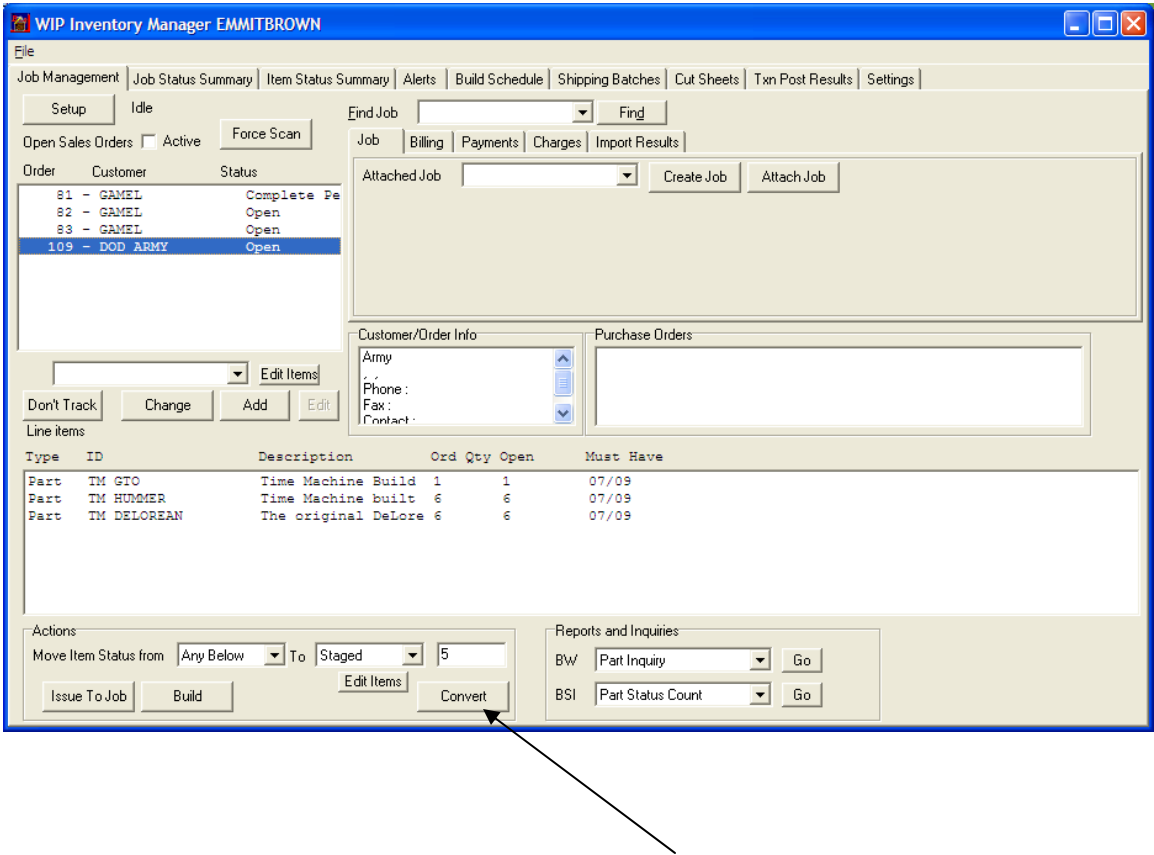

After you have looked at all of the information in a particular job you can convert either the whole job or any part of the job to the next level of work necessary to complete it.

#### **Job Status**

This page is used to give you an overview of the different jobs in more detail for each job and the status that it is currently in. There are many different ways to view information on this page. You can have the list showing any of the chosen status levels that are available and from there they can be ordered by a number of different options.

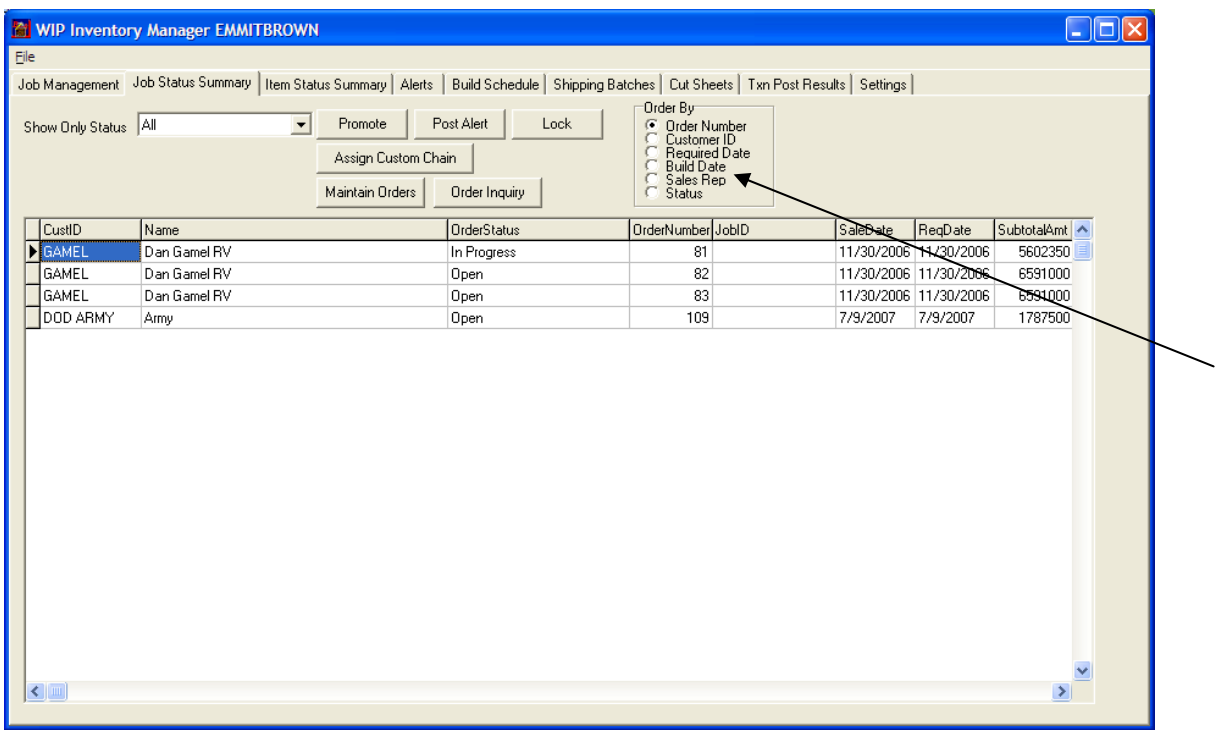

While in this screen you can also click on a job and promote it to the next level in manufacturing. Or you can post an alert and let the system know that there is a problem with the order.

Finally you can drill down and get greater detail on the order and customer by pressing "Order Inquiry."

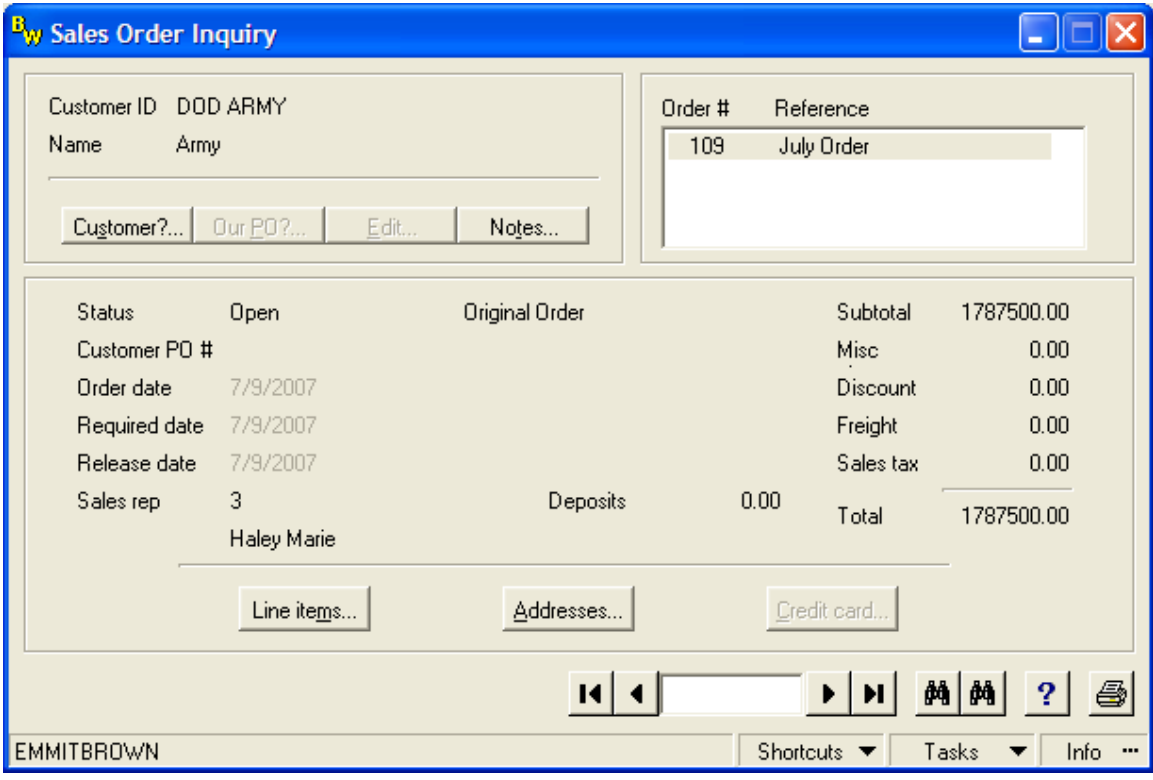

#### **Item Status Summary**

This screen provides the user with a look into the individual parts that are necessary to complete a given job. While this screen gives you many of the same options as the Job Status Summary, such as the ability to sort, promote and alert, you get an added feature which allows you to post the job to build. This tells the system the different levels in the production cycle an item or job is at.

![](_page_5_Picture_41.jpeg)

**Alerts** 

This is the screen that shows us the different alerts that we have put on items and jobs in the Item and Job Status Summaries screens. What this screen will show you is that an order has been canceled, modified or is experiencing inventory shrinkage.

#### **Build Schedule**

From here you get an idea of the schedule that you have to follow as far as how many different categories have things to build at a given time. It can give you information on the specific day that you are interested in, and then separate that number by category. Along with giving you the information on the individual days, it will give you totals for the week and the running time period as well.

![](_page_6_Picture_20.jpeg)

### **Shipping Batches**

This screen gives you the information you need to make a decision on what needs to be shipped, when it needs to be shipped and who should do the shipping.

![](_page_7_Picture_21.jpeg)

You have the ability to search by many different means, and to look up the details of anything that is already scheduled to be shipped.

# **Cut Sheets**

This screen…

![](_page_8_Picture_12.jpeg)

Txn Post Results

## **Settings**

From this screen you can set your preferences as far as what you want to driving force behind your sorting to be, whether it be by sales order or purchase orders.

![](_page_9_Picture_18.jpeg)

You can also set the preferences for the Product Build and set it to have jobs post once they have met a specified level on the production chain.